## ParentPay on iPhone

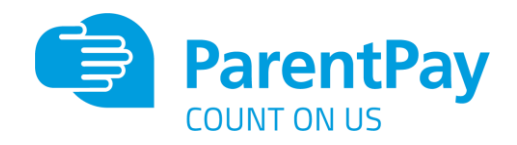

1. Visit [www.parentpay.com](http://www.parentpay.com/) on Safari, or ask Siri to 'open the **ParentPay** website

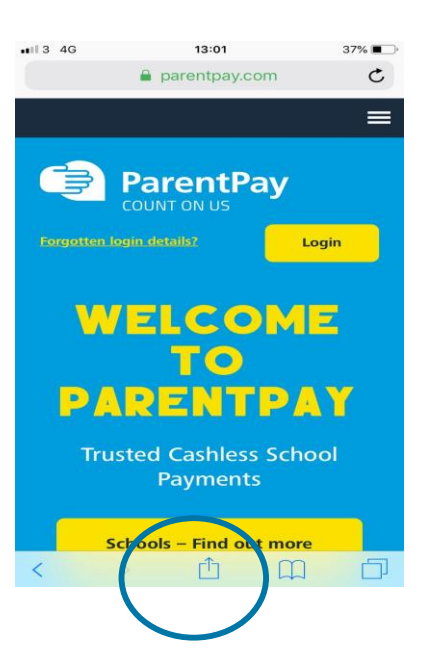

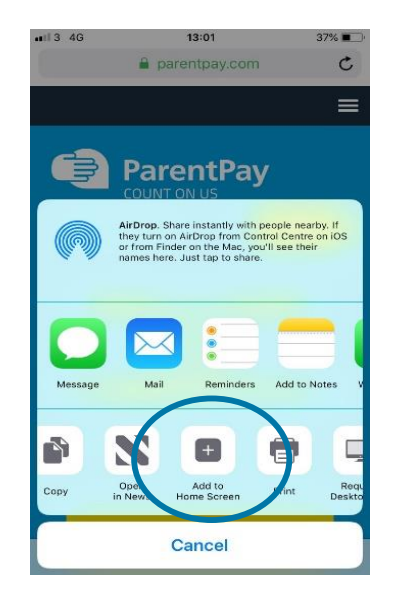

2. Tap on the 'box with arrow' at the bottom

3. Scroll across the grey options and tap on 'add to home screen'

4. This screen will pop up – name it ParentPay and click 'Done'

 $20.5$  in.

Cancel

"ParentPay"

 $13:02$ 

Add to Home Screen

q w e r t y u i o p

a s d f g h j k l

**△** z x c v b n m <mark>⊗</mark>

ParentPay

https://www.par

35%

 $\alpha$ 

n so you can

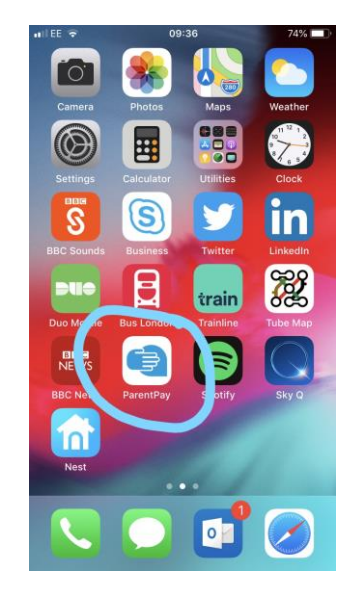

5. The ParentPay tile will then appear on your homescreen

© ParentPay 2019 **parentpay.com**